# *MANUAL* **PENGGUNA**

## **SISTEM PENGURUSAN BUKU TEKS** (SISTEM eSPBT)

-MODUL SEKOLAH-

**BAHAGIAN BUKU TEKS KEMENTERIAN PENDIDIKAN MALAYSIA** 

#### **PROSES KERJA PESANAN BUKU TEKS SISTEM PENGURUSAN BUKU TEKS (SISTEM eSPBT) MODUL SEKOLAH**

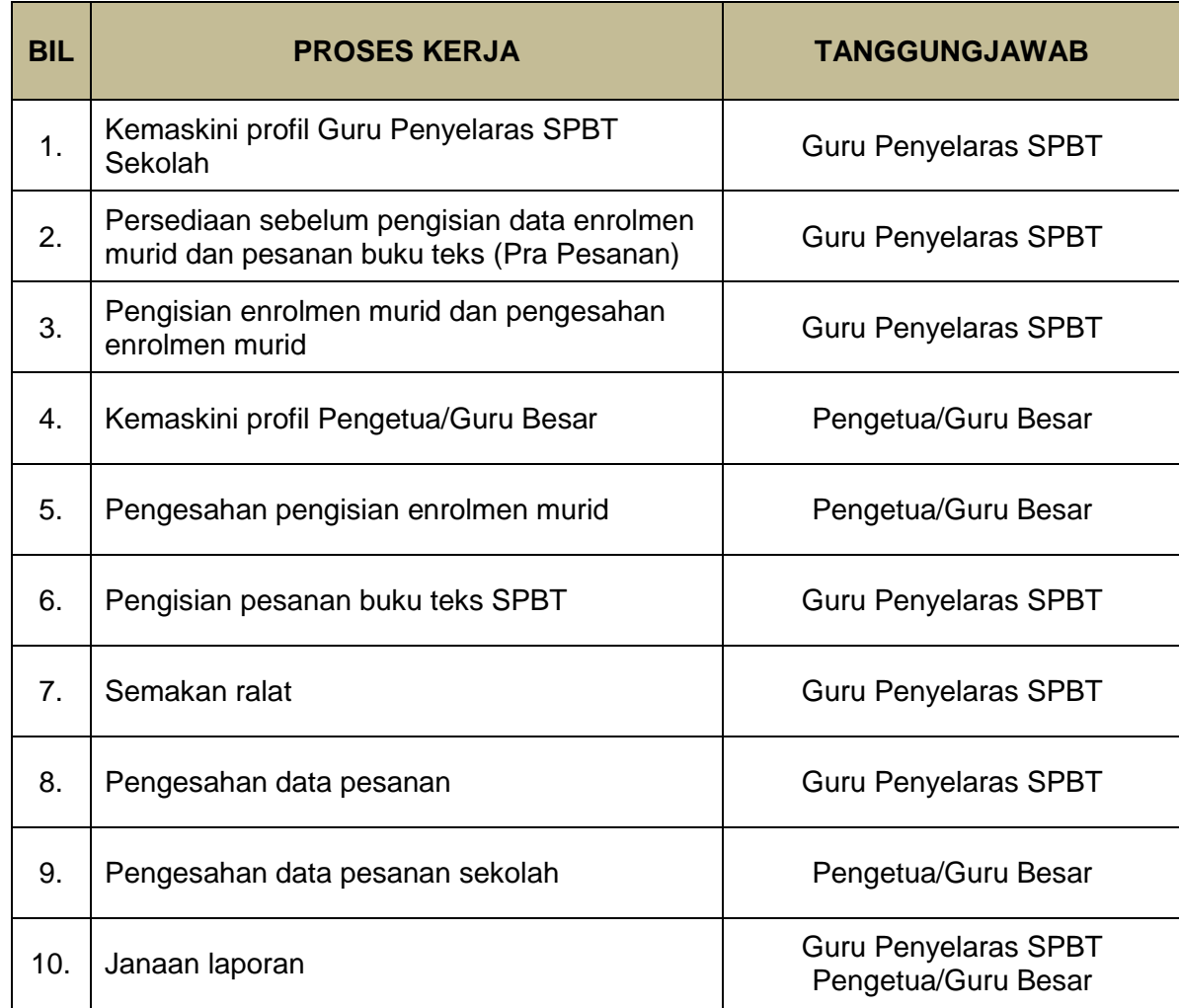

**1. Login web Sistem Pengurusan Buku Teks (sistem eSPBT) pada laman sesawang** [https://espbt.moe.gov.my](https://espbt.moe.gov.my/)

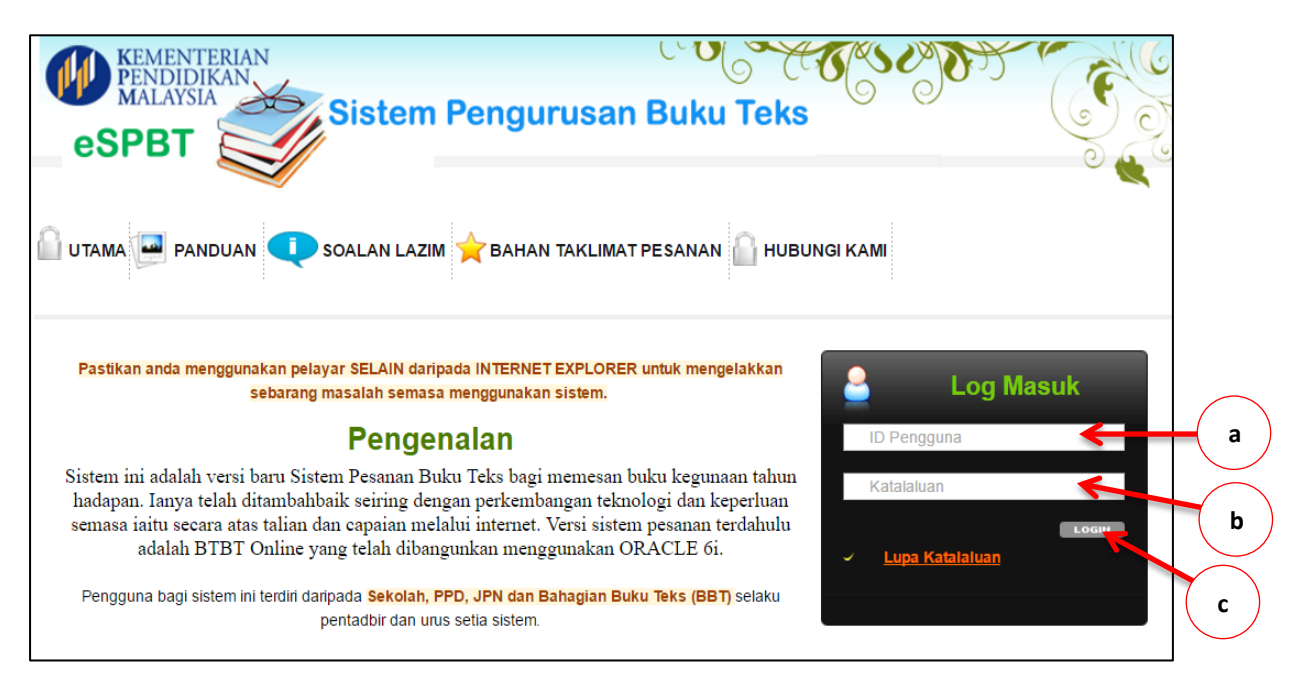

- a) Masukkan kod sekolah.
- b) Masukkan kata laluan seperti yang telah didaftarkan.
- c) Klik butang Login.

#### **2. Kemaskini profil Guru Penyelaras SPBT Sekolah Profil**

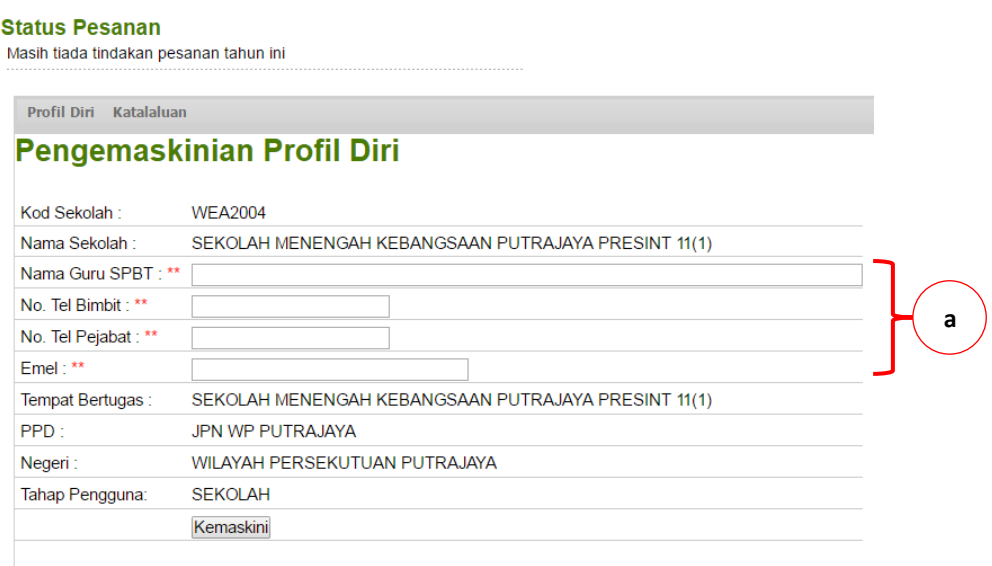

Ruangan yang bertanda \*\* wajib diisi

a) Masukkan maklumat pengguna sistem. Tanda \*\* wajib diisi.

**3. Persediaan sebelum pengisian data enrolmen murid dan pesanan buku teks (PRA PESANAN)**

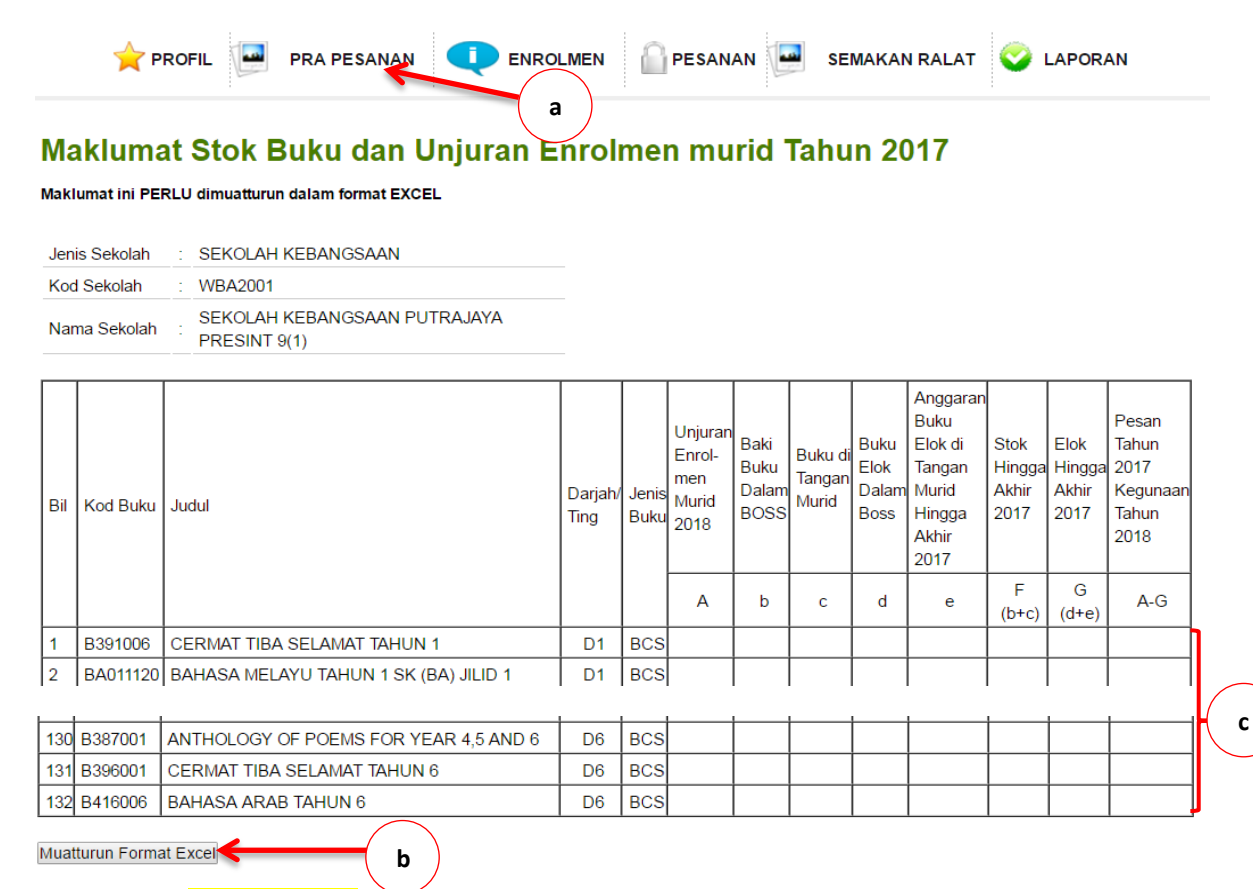

- a) Klik tab Pra Pesanan.
- b) Klik butang Muatturun Format Excel untuk muat turun borang maklumat stok dan unjuran enrolmen murid.
- c) Isikan maklumat yang diperlukan.

**4. Pengisian enrolmen murid dan pengesahan enrolmen murid oleh Guru Penyelaras SPBT Sekolah**

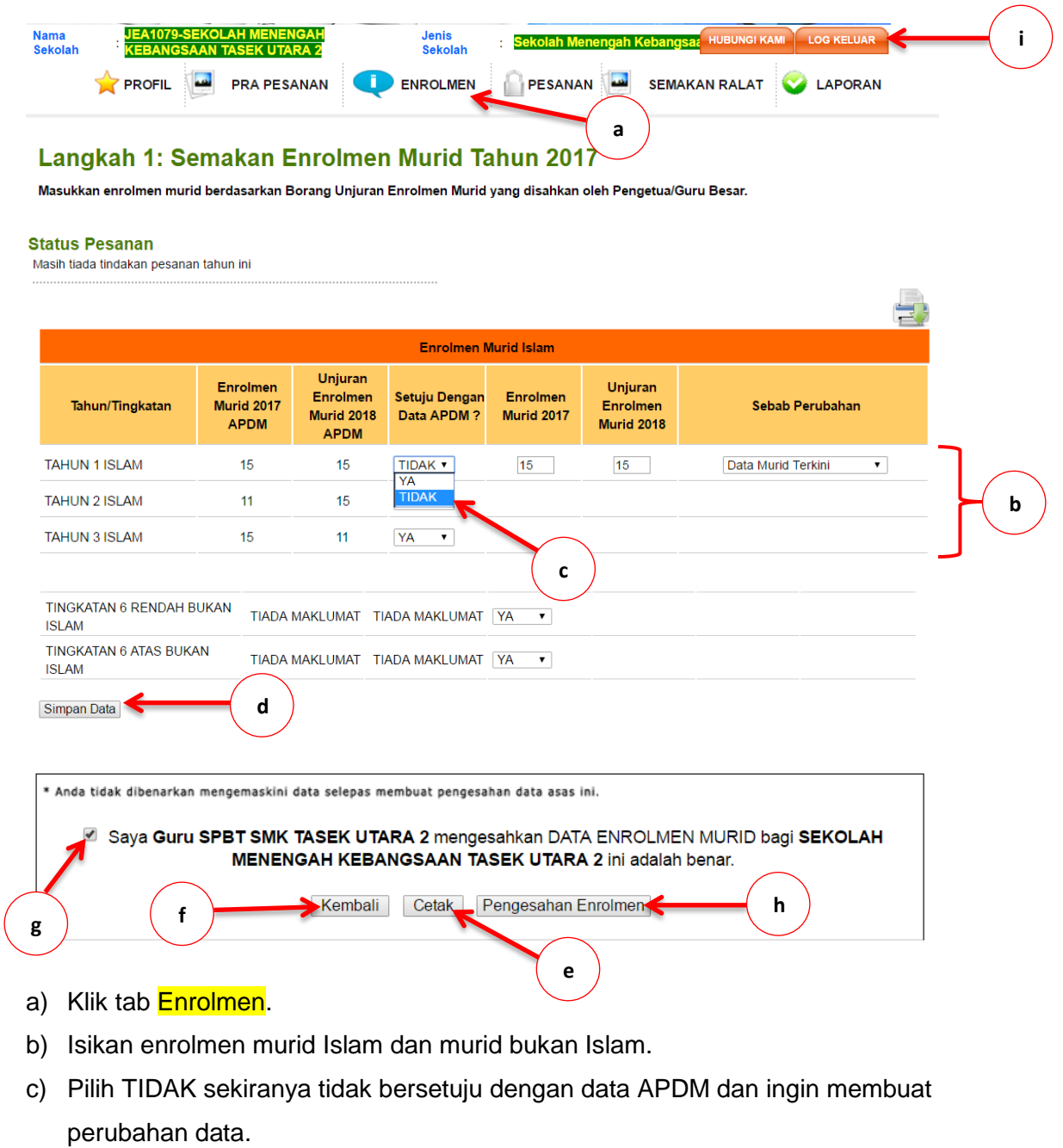

- d) Klik butang Simpan.
- e) Klik butang Cetak untuk semak data enrolmen murid.
- f) Pilih butang Kembali sekiranya tidak bersetuju dan ingin membuat perubahan data.
- g) Klik tanda √.
- h) Klik butang Pengesahan Enrolmen.
- i) Klik Log keluar.

#### **5. Log masuk Pengetua/Guru Besar**

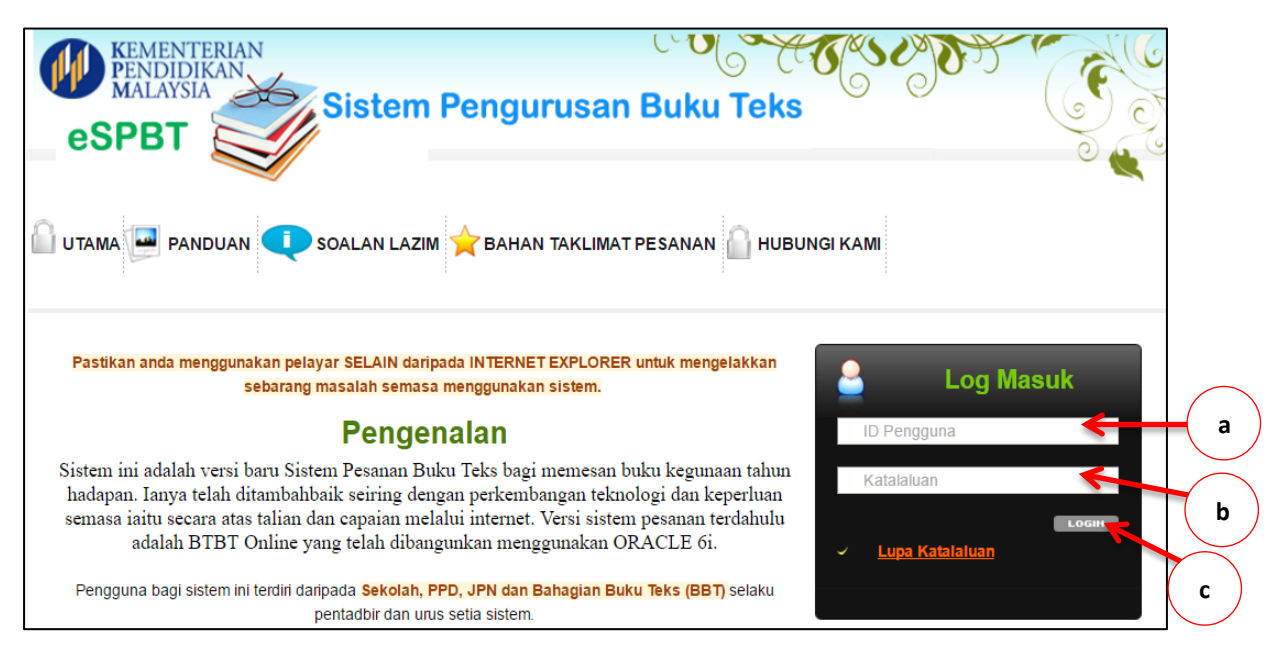

- a) Masukkan PGB*Kod Sekolah*. Contoh : PGBWEA2049.
- b) Masukkan kata laluan seperti yang telah didaftarkan.
- c) Klik butang Login.

#### **6. Kemaskini profil Pengetua/Guru Besar**

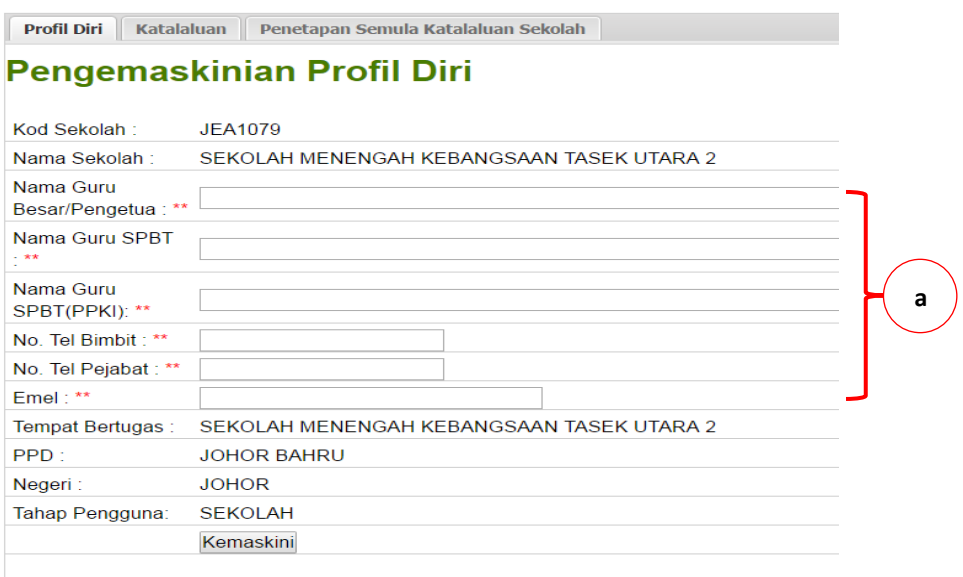

Ruangan yang bertanda \*\* wajib diisi

a) Masukkan maklumat pengguna sistem. Tanda \*\* wajib diisi.

**7. Pengesahan pengisian enrolmen murid oleh Pengetua/Guru Besar**

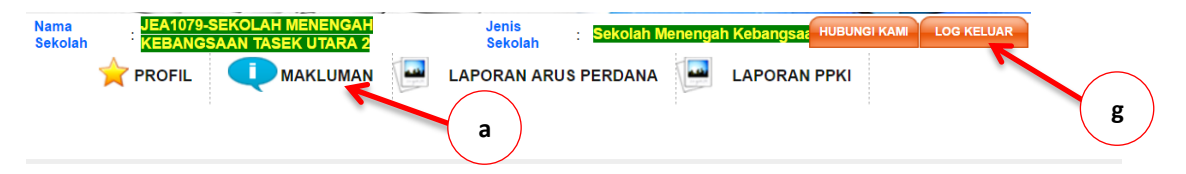

#### **Makluman Terkini**

Sila semak dan sahkan maklumat yang telah diisi oleh Guru Penyelaras SPBT sekolah di bawah seliaan anda.

#### **Status Pesanan Arus Perdana**

● Pengisian Enrolmen oleh Sekolah

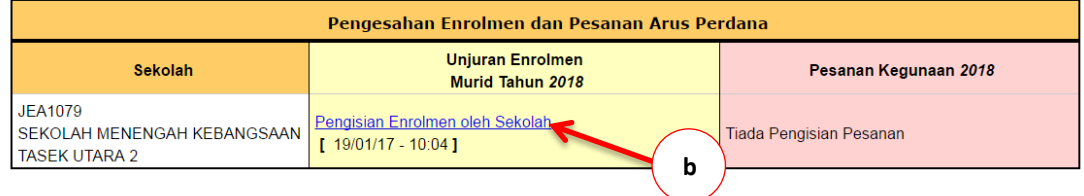

#### a) Klik tab Makluman.

#### b) Klik Pengisian Enrolmen oleh Sekolah.

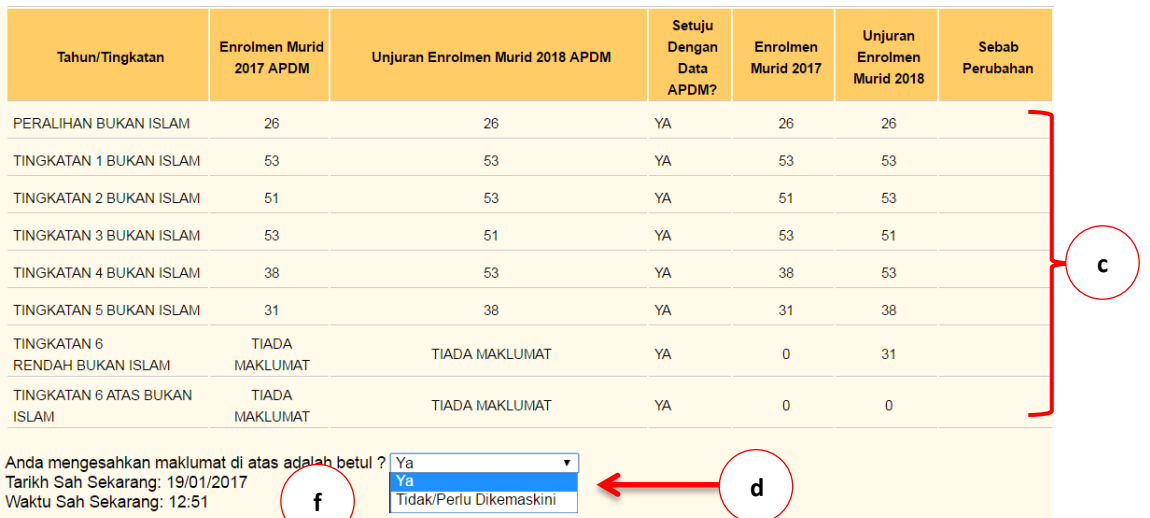

```
<sub>∎</sub>Saya PENGETUA/GURU BESA⊃SMK TASEK UTARA 2 mengesahkan data enrolmen murid bagi SEKOLAH MENENGAH KEBANGSAAN
SEK UTARA 2 ini adalah benar/perlu kemaskini.
```
**e**

- c) Semak data enrolmen murid yang telah dimasukkan oleh sekolah.
- d) Pilih Tidak/Perlu dikemaskini sekiranya ingin membuat perubahan data.
- e) Klik tanda √.

Hantar Pengesahan

f) Klik butang Hantar Pengesahan.

\*Sila pastikan pengakuan pengesahan telah ditanda

g) Klik Log keluar.

**8. Log masuk Guru Penyelaras SPBT Sekolah**

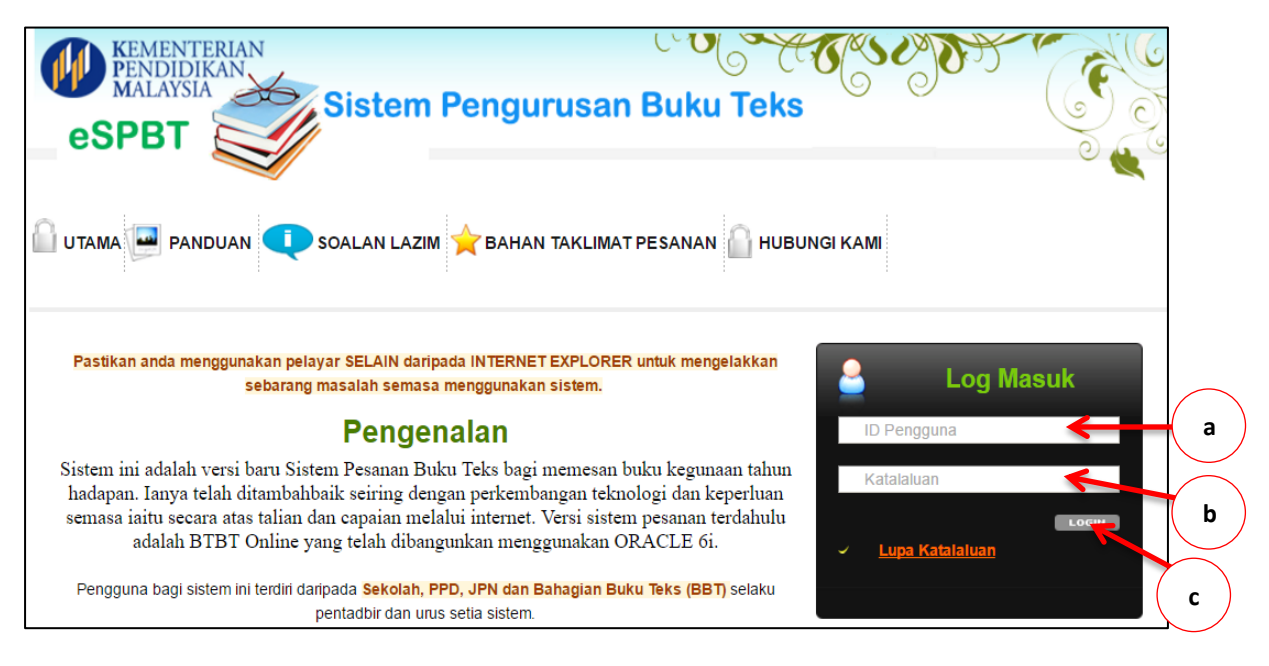

- a) Masukkan kod sekolah.
- b) Masukkan kata laluan seperti yang telah didaftarkan.
- c) Klik butang Login.

#### **9. Pengisian pesanan buku teks SPBT**

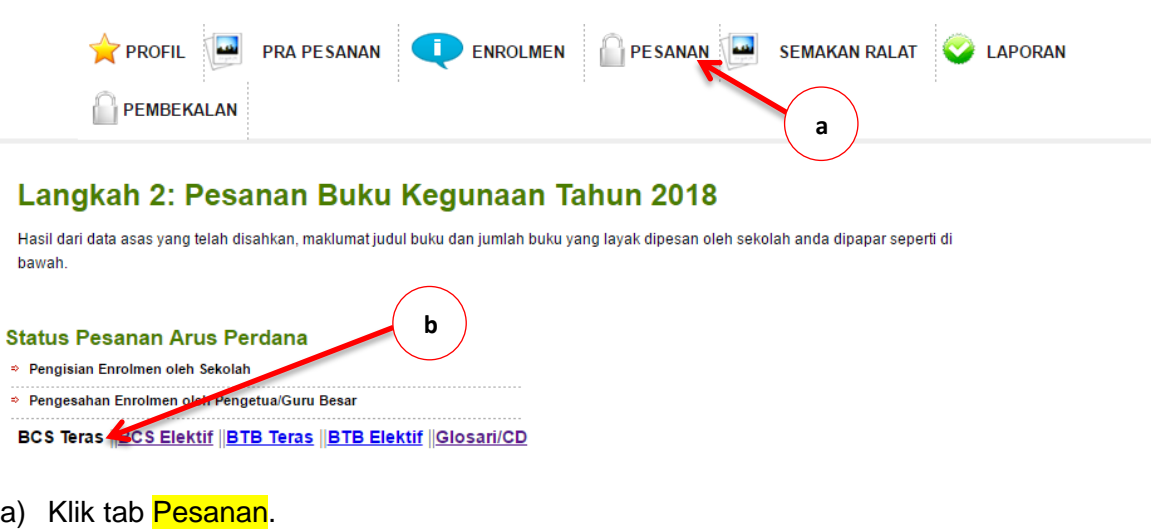

b) Klik tab **BCS Teras**.

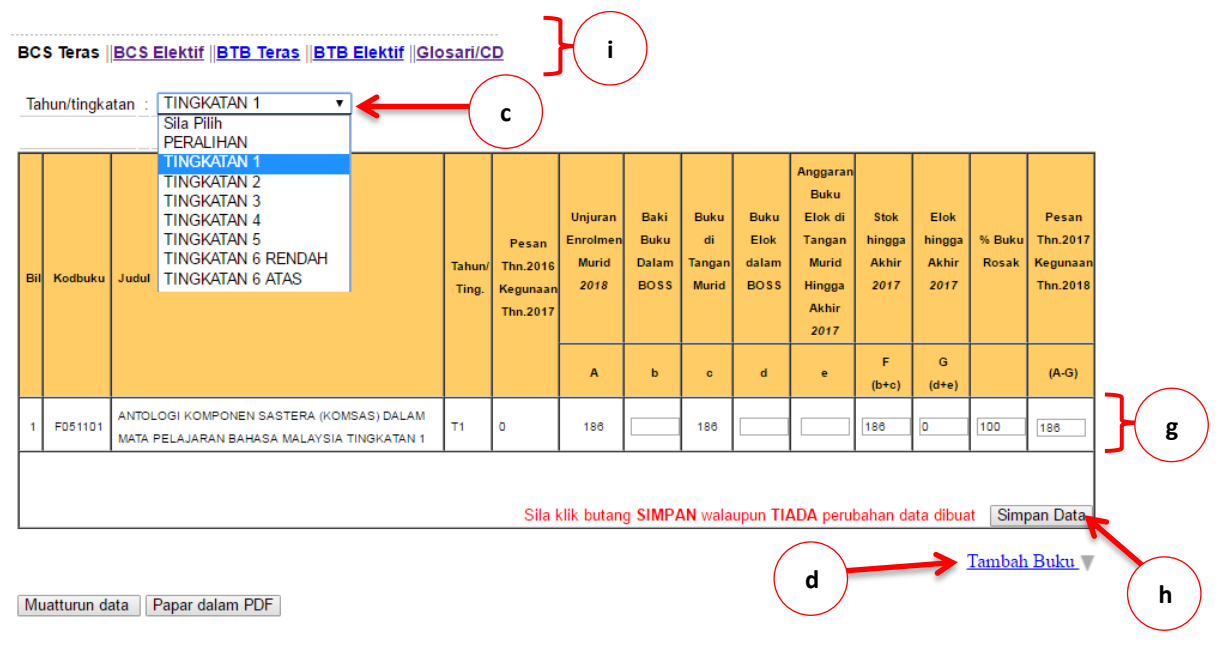

### c) Klik Tahun/Tingkatan.

d) Klik Tambah Buku.

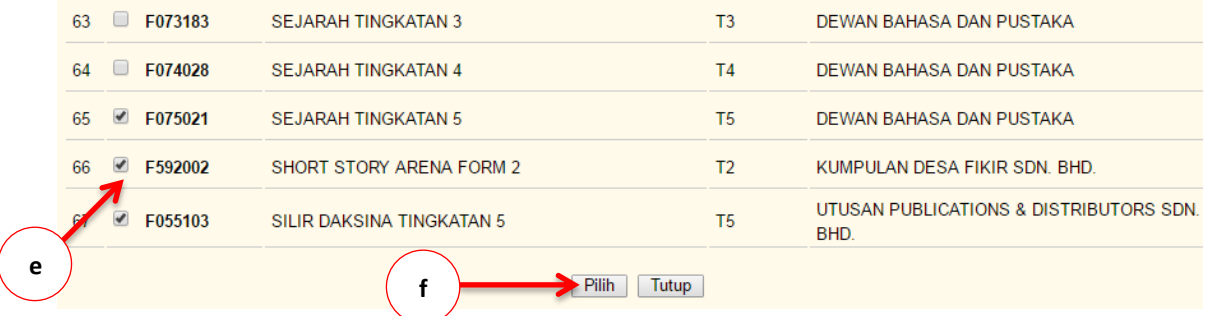

- e) Klik tanda √. Perlu pilih semua buku yang berada dan digunakan di sekolah.
- f) Klik Pilih.
- g) Masukkan maklumat yang diperlukan sama seperti borang maklumat stok dan unjuran enrolmen murid.
- h) Klik butang Simpan Data.
- i) Ulang seperti langkah (b) hingga langkah (h) bagi BCS Elektif, BTB Teras, BTB Elektif dan CD.

#### **10. Semakan ralat**

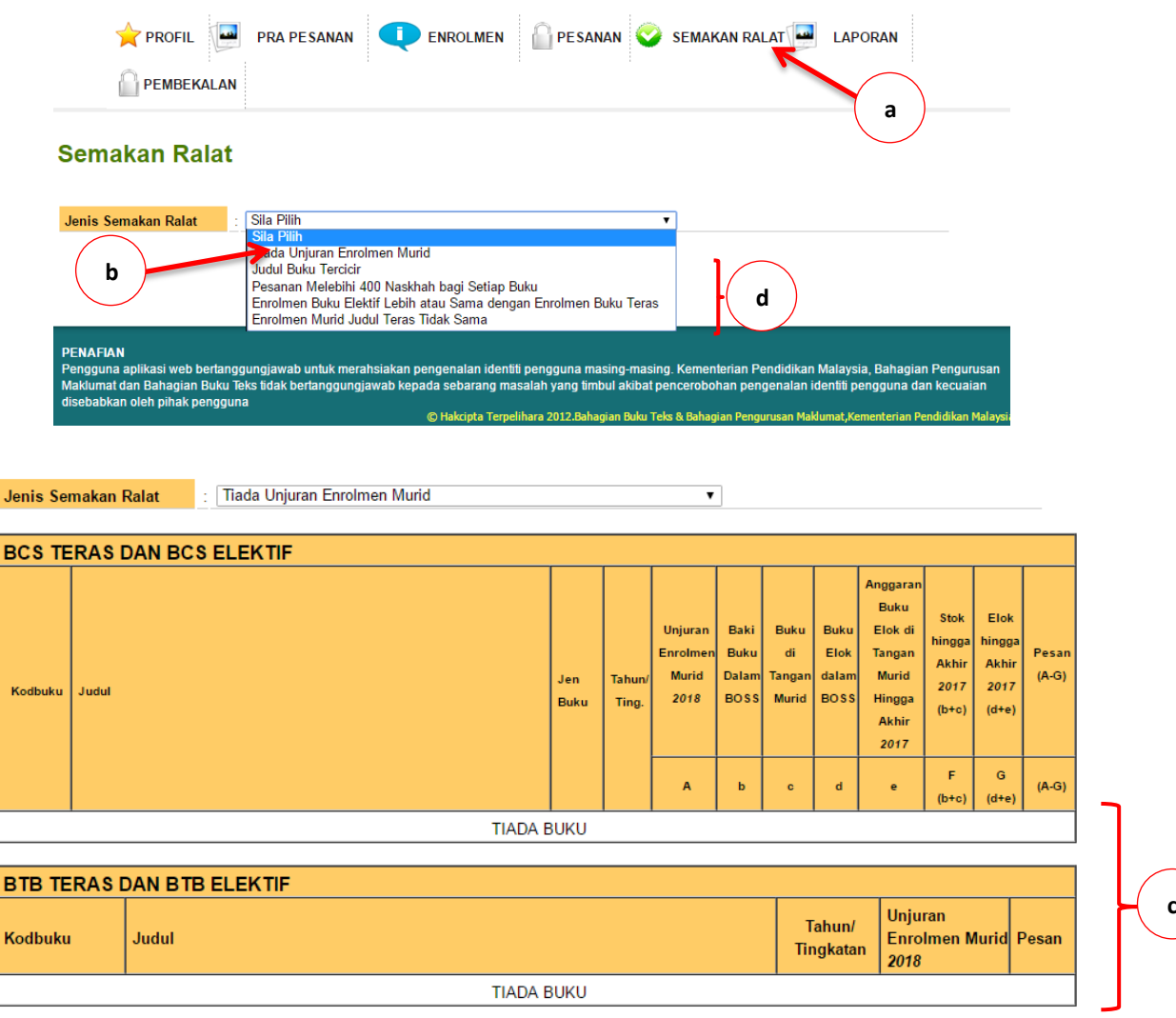

- a) Klik tab Semakan Ralat.
- b) Pilih Jenis Semakan Ralat.
- c) Pastikan TIADA RALAT/TIADA BUKU dipaparkan. Sekiranya ada, perlu rujuk langkah no. 9 (Pengisian pesanan buku teks SPBT).
- d) Ulang seperti langkah (b) hingga langkah (c) bagi SEMUA jenis semakan ralat.

#### **11. Pengesahan data pesanan oleh Guru Penyelaras SPBT Sekolah**

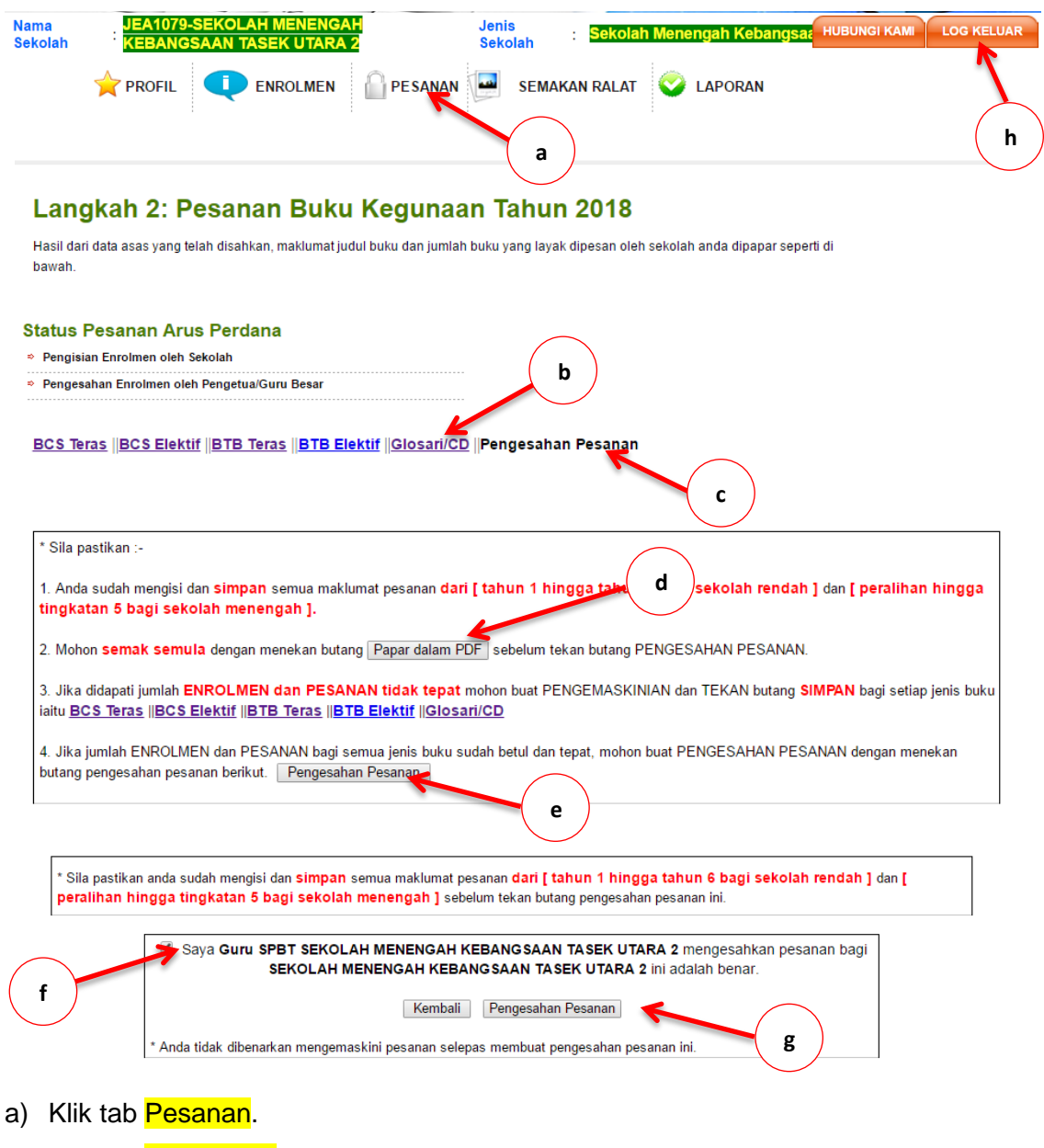

- b) Klik tab **Glosari/CD**.
- c) Klik tab Pengesahan Pesanan.
- d) Klik butang Papar dalam PDF. Semak data pesanan yang telah diisi.
- e) Klik butang Pengesahan Pesanan. Semak data pesanan yang dipaparkan.
- f) Klik tanda  $\sqrt{ }$ .
- g) Klik butang Pengesahan Pesanan.
- h) Klik Log Keluar.

#### **12. Log masuk Pengetua/Guru Besar**

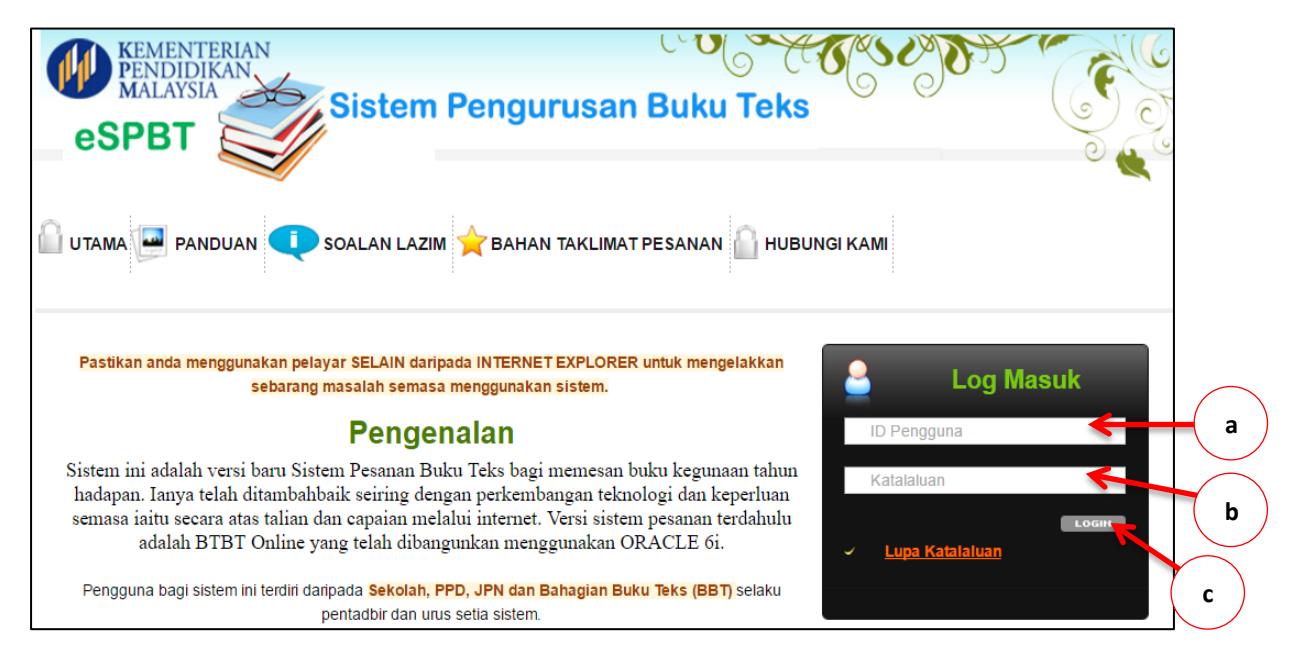

- a) Masukkan PGB*Kod Sekolah*. Contoh : **PGBWEA2049**.
- b) Masukkan kata laluan seperti yang telah didaftarkan.
- c) Klik butang Login.

#### **13. Pengesahan data pesanan oleh Pengetua/Guru Besar**

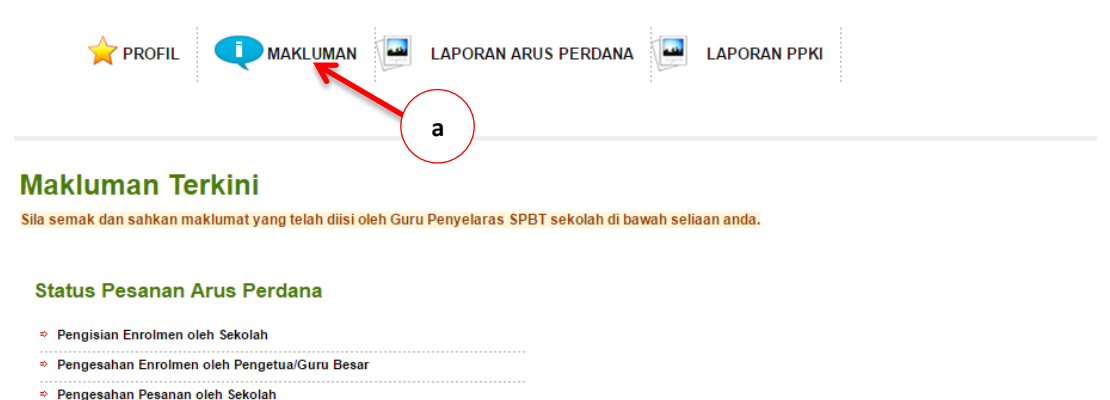

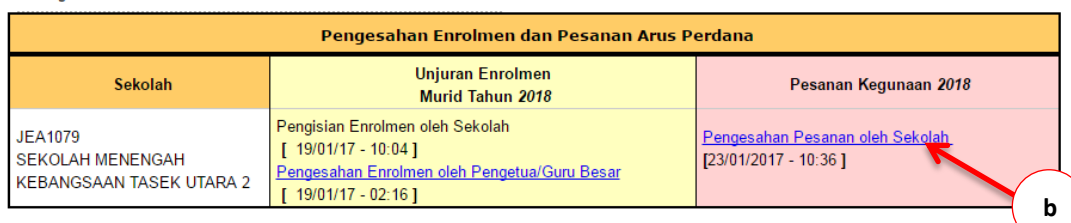

- a) Klik tab Makluman.
- b) Klik Pengesahan Pesanan oleh Sekolah.

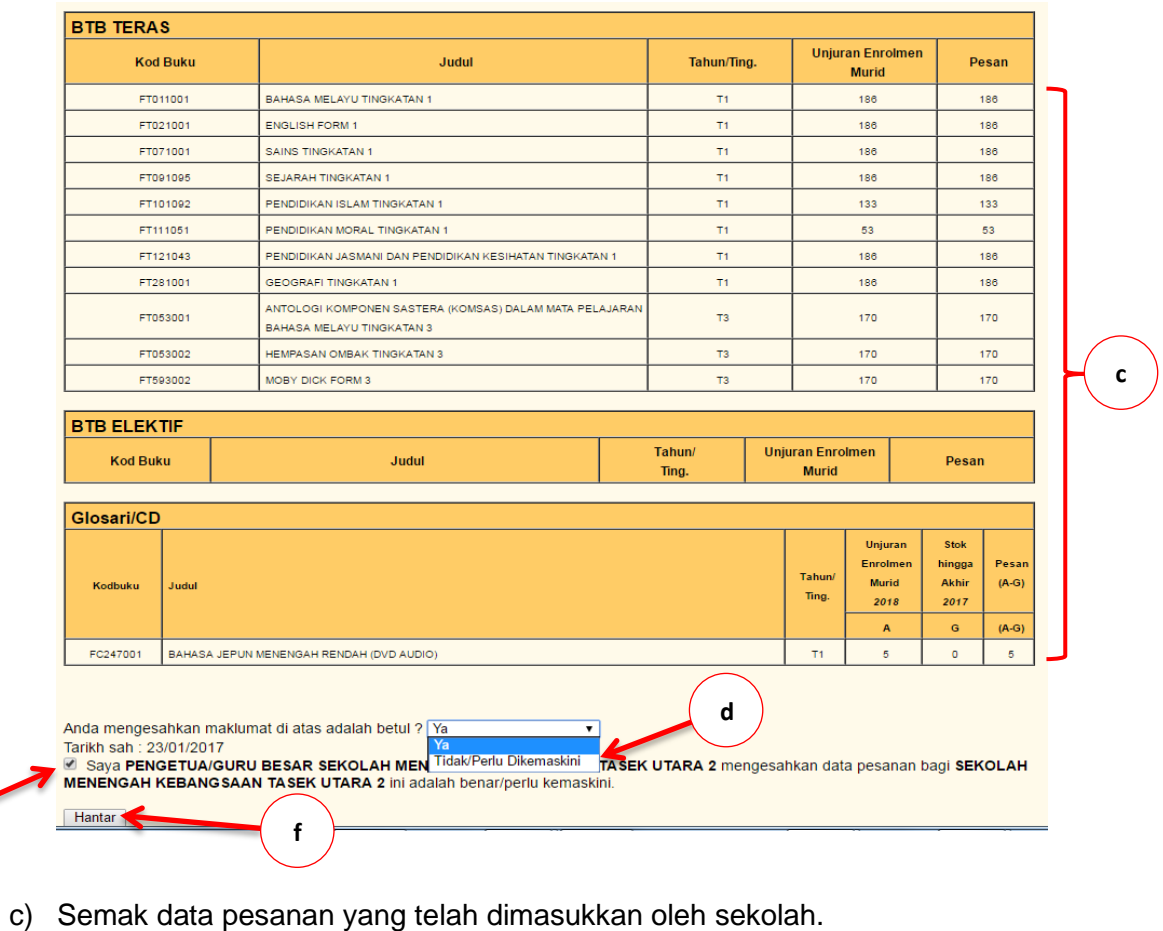

- d) Pilih Tidak/Perlu dikemaskini sekiranya ingin membuat perubahan data.
- e) Klik tanda <mark>√</mark>.

**e**

f) Klik butang Hantar.

#### Status Pesanan Arus Perdana

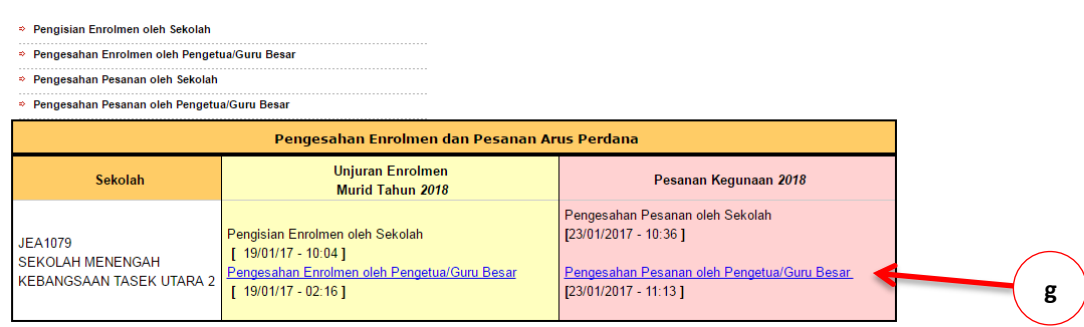

g) Pastikan status Pengesahan Pesanan oleh Pengetua/Guru Besar dipaparkan sebelum log keluar daripada sistem eSPBT.

#### **14. Janaan laporan oleh Guru Penyelaras SPBT Sekolah**

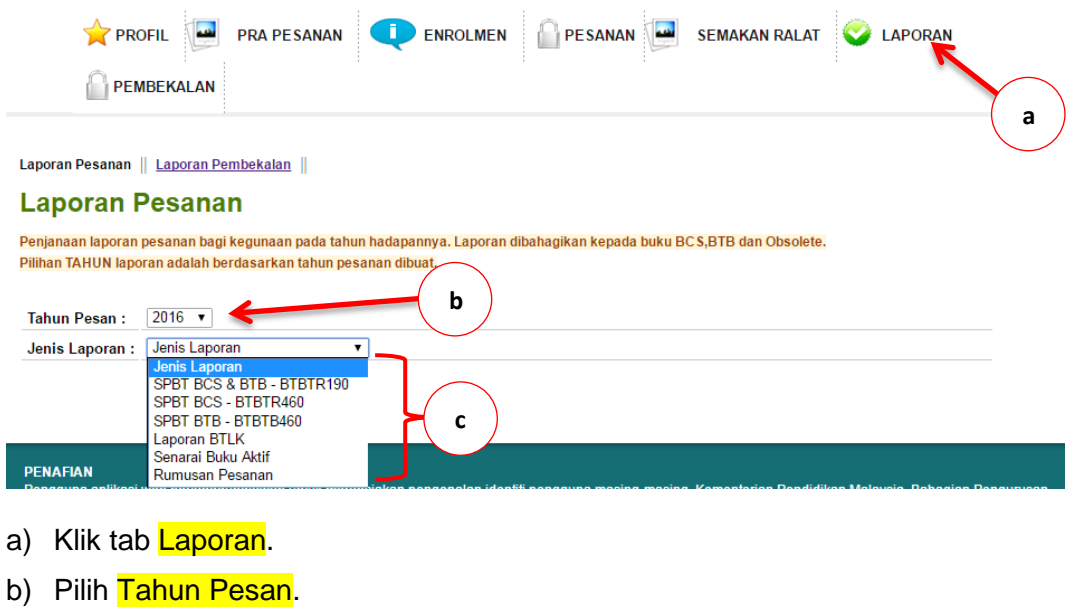

c) Pilih Jenis Laporan yang diperlukan.

#### **15. Janaan laporan oleh Pengetua/Guru Besar**

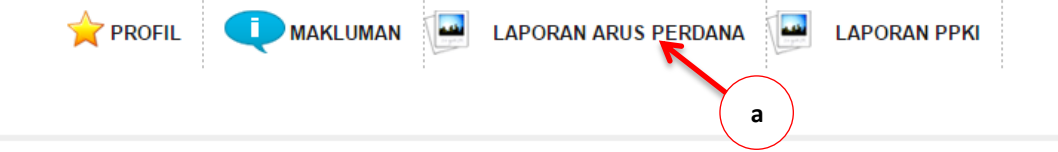

Laporan Pesanan || Laporan Pembekalan ||

#### **Laporan Pesanan**

Penjanaan laporan pesanan bagi kegunaan pada tahun hadapannya. Laporan dibahagikan kepada buku BCS,BTB dan Obsolete. Pilihan TAHUN laporan adalah berdasarkan tahun pesanan dibuat.

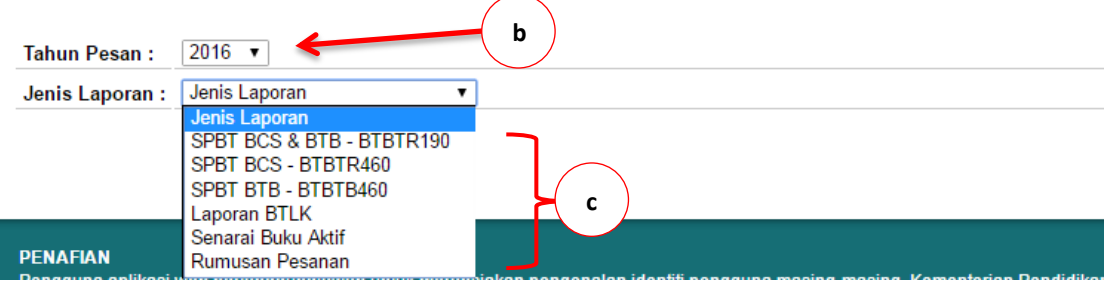

- a) Klik tab Laporan Arus Perdana.
- b) Pilih Tahun Pesan.
- c) Pilih Jenis Laporan yang diperlukan.